# 為具有證書頒發機構(CA)簽名證書的UCCE診斷 框架Portico工具配置HTTPS訪問

## 目錄

簡介 必要條件 需求 採用元件 設定 生成證書簽名請求 在證書頒發機構上簽署證書 安裝證書 複製憑證 將證書匯入本地電腦儲存 繫結IIS證書 驗證 退出計畫 疑難排解 相關文章

## 簡介

本文檔介紹如何安裝Unified Contact Center Enterprise(UCCE)診斷框架Portico工具的CA簽名證書 的配置過程。

## 必要條件

### 需求

思科建議您瞭解以下主題:

- Active Directory
- 網域名稱系統(DNS)伺服器
- 為所有伺服器和客戶端部署並工作的CA基礎架構
- 診斷框架門廊

在瀏覽器中鍵入IP地址而不收到證書警告訪問診斷框架Portico工具不屬於本文的範圍。

#### 採用元件

本文中的資訊係根據以下軟體和硬體版本:

- Cisco UCCE 11.0.1
- Microsoft Windows Server 2012 R2
- Microsoft Windows Server 2012 R2證書頒發機構
- Microsoft Windows 7 SP1作業系統

本文中的資訊是根據特定實驗室環境內的裝置所建立。文中使用到的所有裝置皆從已清除(預設 )的組態來啟動。如果您的網路正在作用,請確保您已瞭解任何指令可能造成的影響。

## 設定

### 生成證書簽名請求

開啟Internet Information Services(IIS)管理器,選擇站點、示例中的外圍裝置網關A(PGA)和**伺服器** 證書。

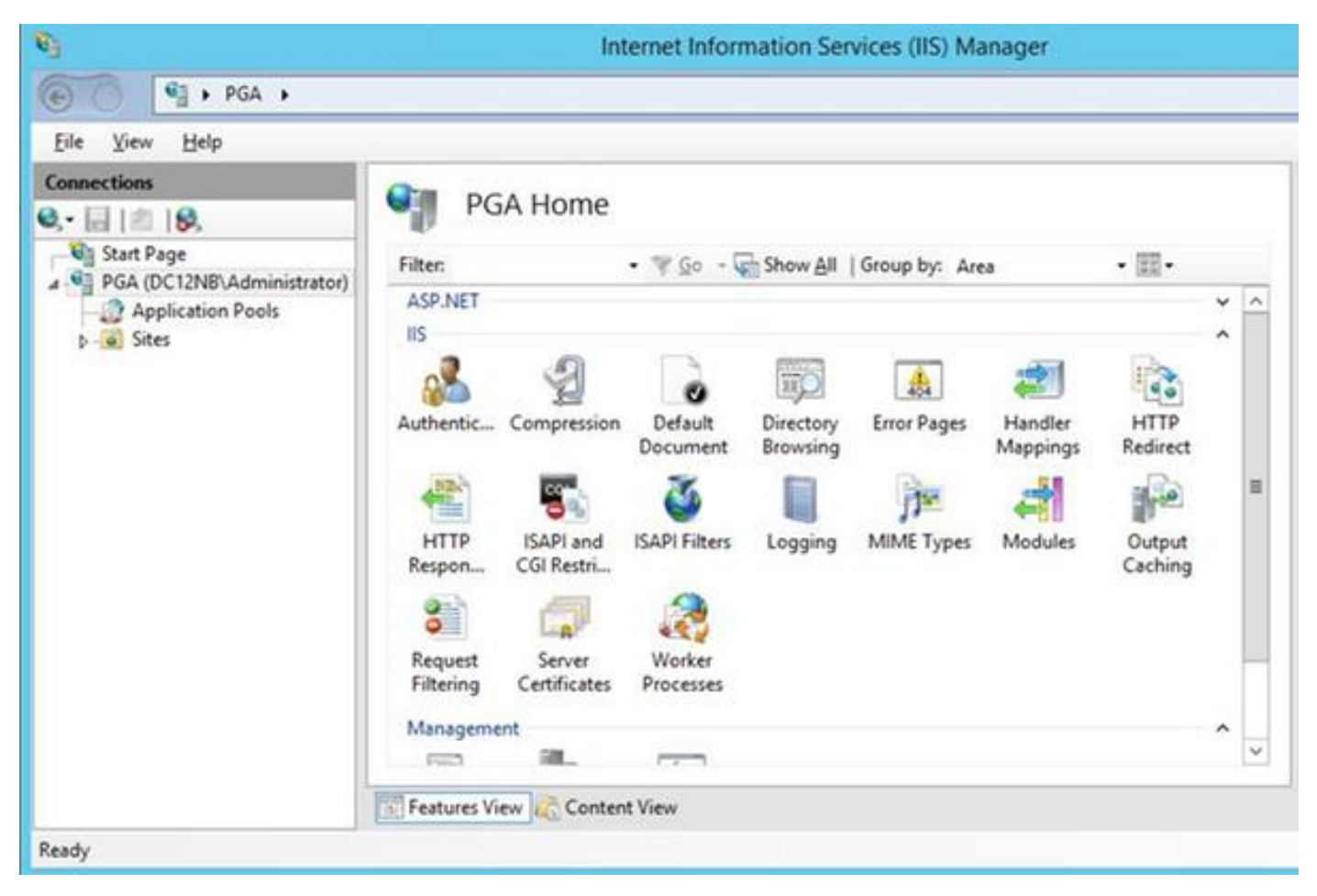

在動作面板中選擇Create Certificate Request。

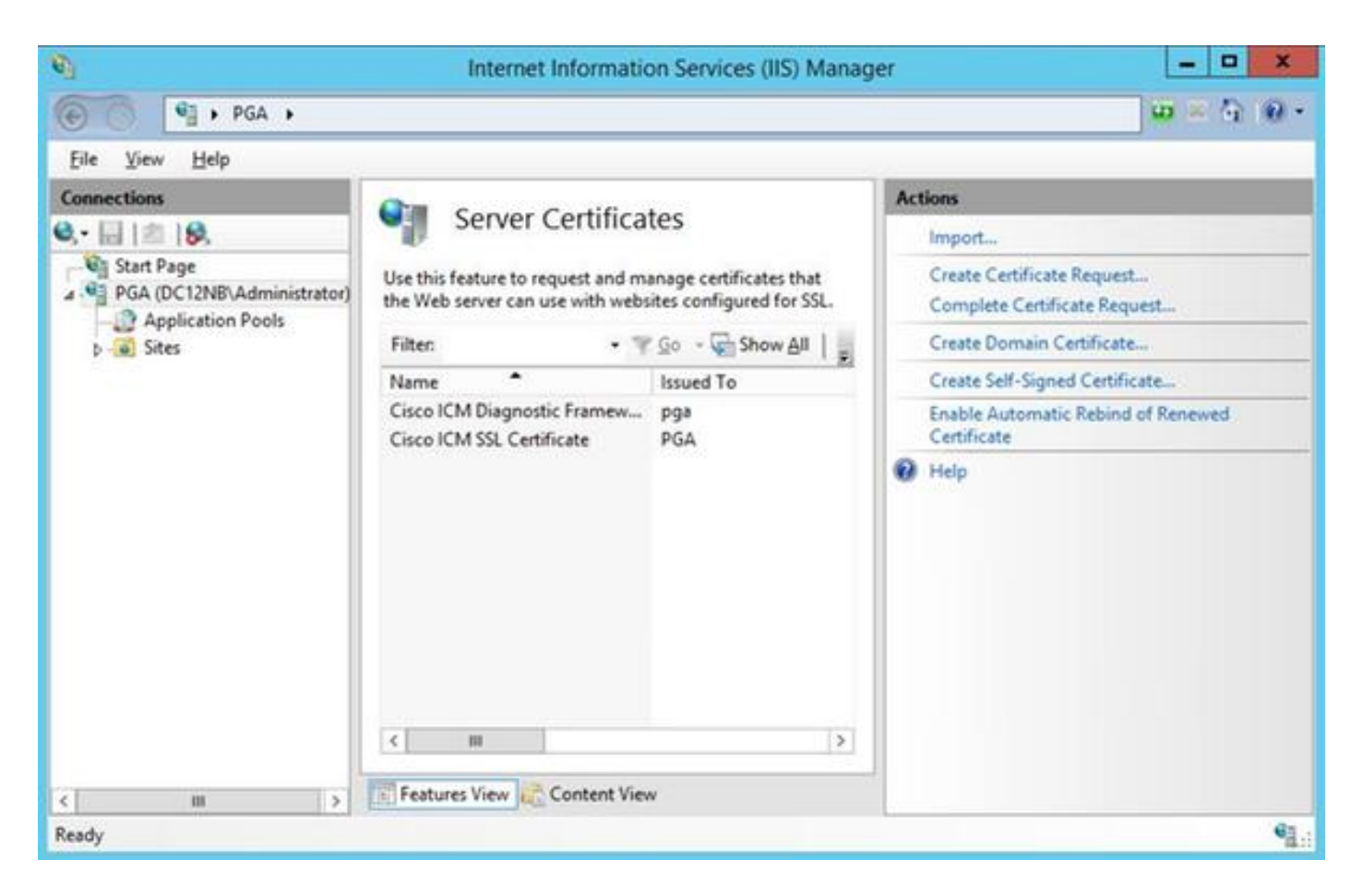

輸入Common name(CN)、Organization(O)、Organization unit(OU)、Locality(L)、State(ST)和 Country(C)欄位。公用名必須與完全限定域名(FQDN)主機名+域名相同。

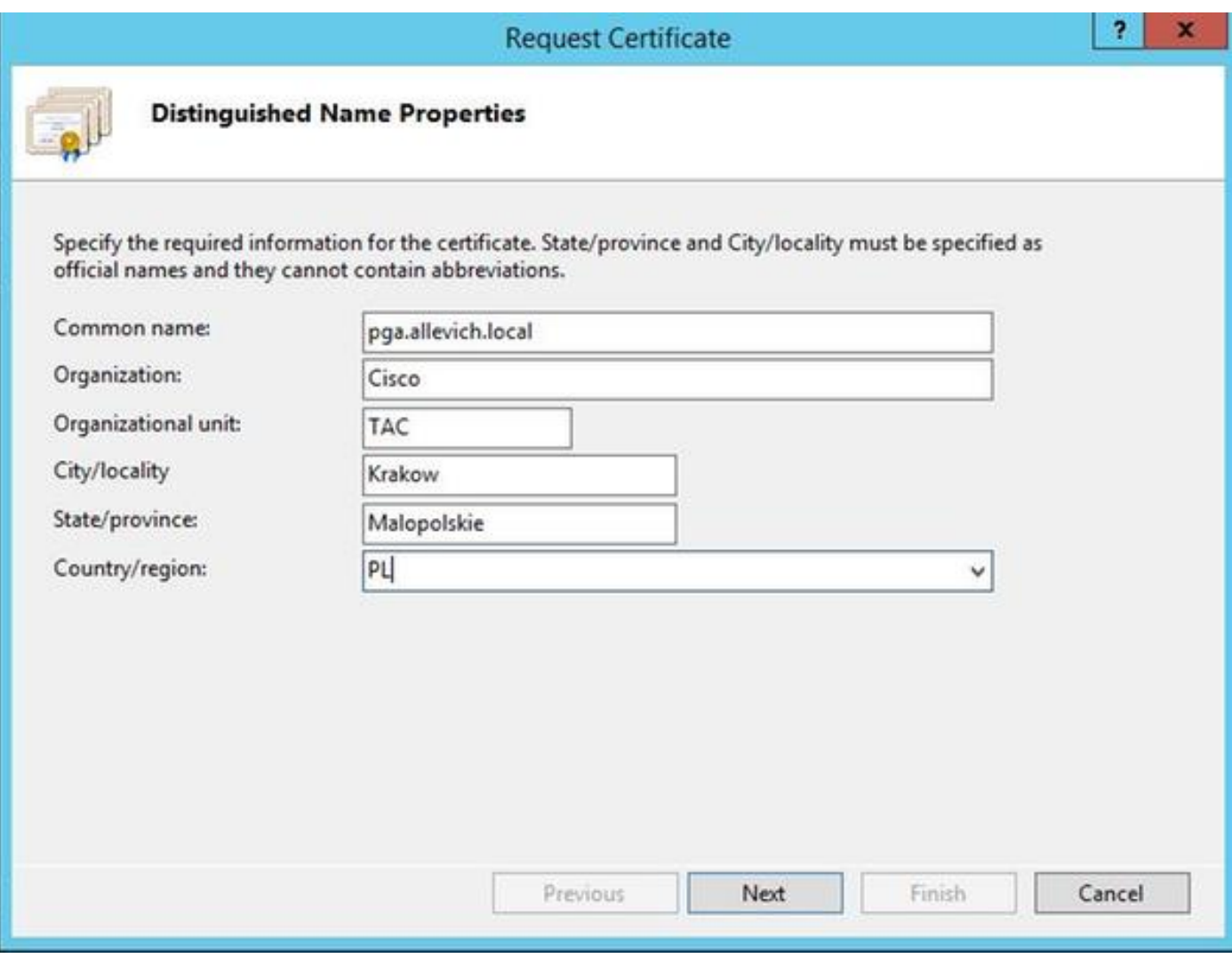

保留加密服務提供程式的預設設定並指定位長度:2048.

選擇要儲存的路徑。例如,在具有pga.csr名稱的案頭上。

在記事本中開啟新建立的請求。

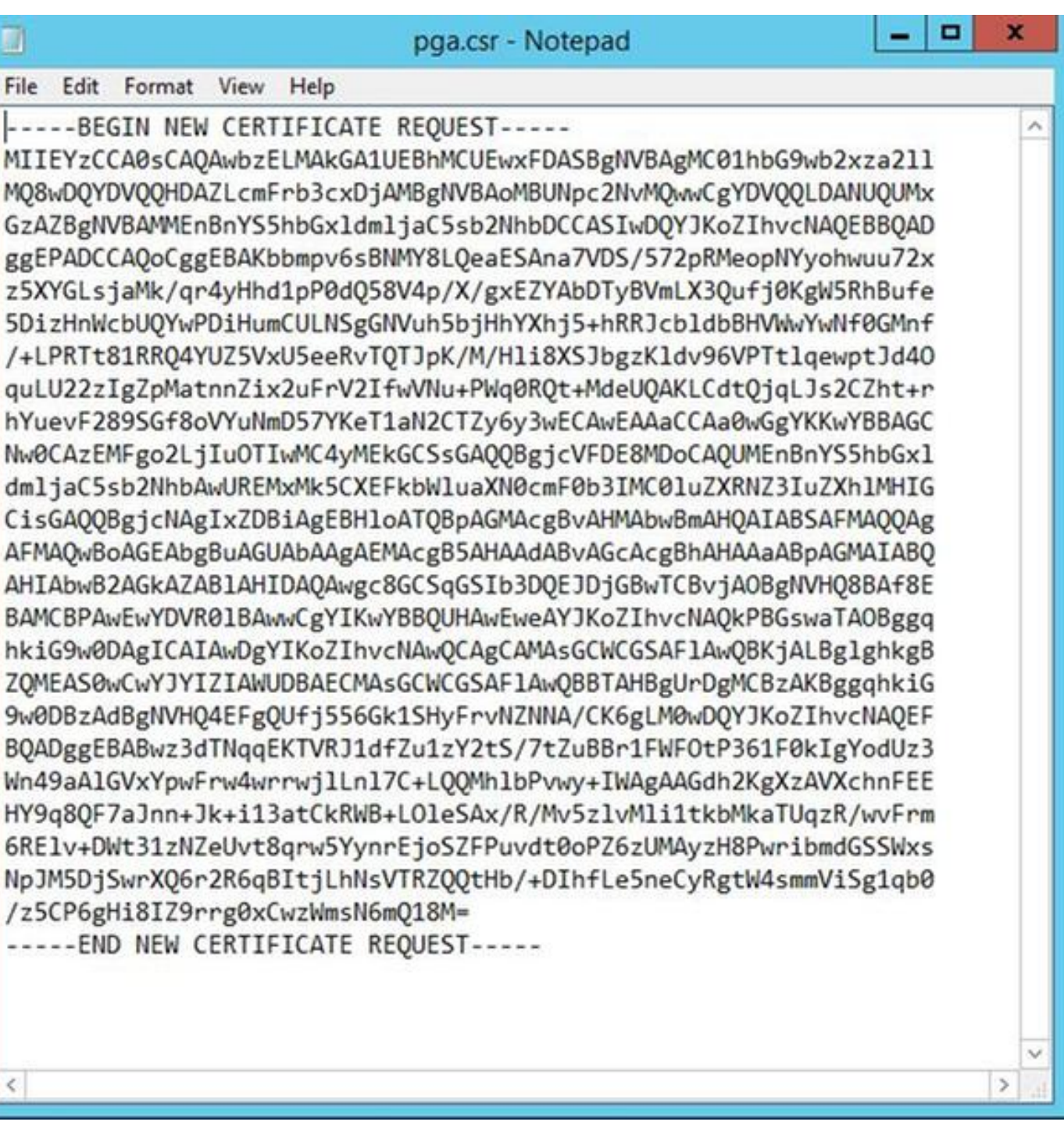

使用CTRL+C將憑證複製到緩衝區中。

### 在證書頒發機構上簽署證書

附註:如果您使用外部憑證授權單位(例如GoDaddy),則需在產生CSR檔案後聯絡他們。

登入到CA伺服器證書註冊頁面。 [https://<CA-server-address>/certsrv](https://dc12.allevich.local/certsrv)

選擇Request Certificate、Advanced Certificate Request, 然後將憑證簽署請求(CSR)內容貼上到緩 衝區。然後選擇Certificate Template as Web Server。

下載Base 64編碼證書。

開啟證書並複製指紋欄位的內容供以後使用。從指紋中刪除空格。

#### 安裝證書

#### 複製憑證

將新生成的證書檔案複製到Portico工具所在的UCCE VM中。

#### 將證書匯入本地電腦儲存

在同一UCCE伺服器上,通過選擇「開始」選單啟動Microsoft管理控制檯(MMC)控制檯,鍵入run和 mmc。

按一下 新增/刪除管理單元,然後在對話方塊中按一下 新增。

然後選擇Certificates選單並新增。

在「證書」管理單元對話方塊中,按一下電腦帳戶>本地電腦>完成。

導航到個人證書資料夾。

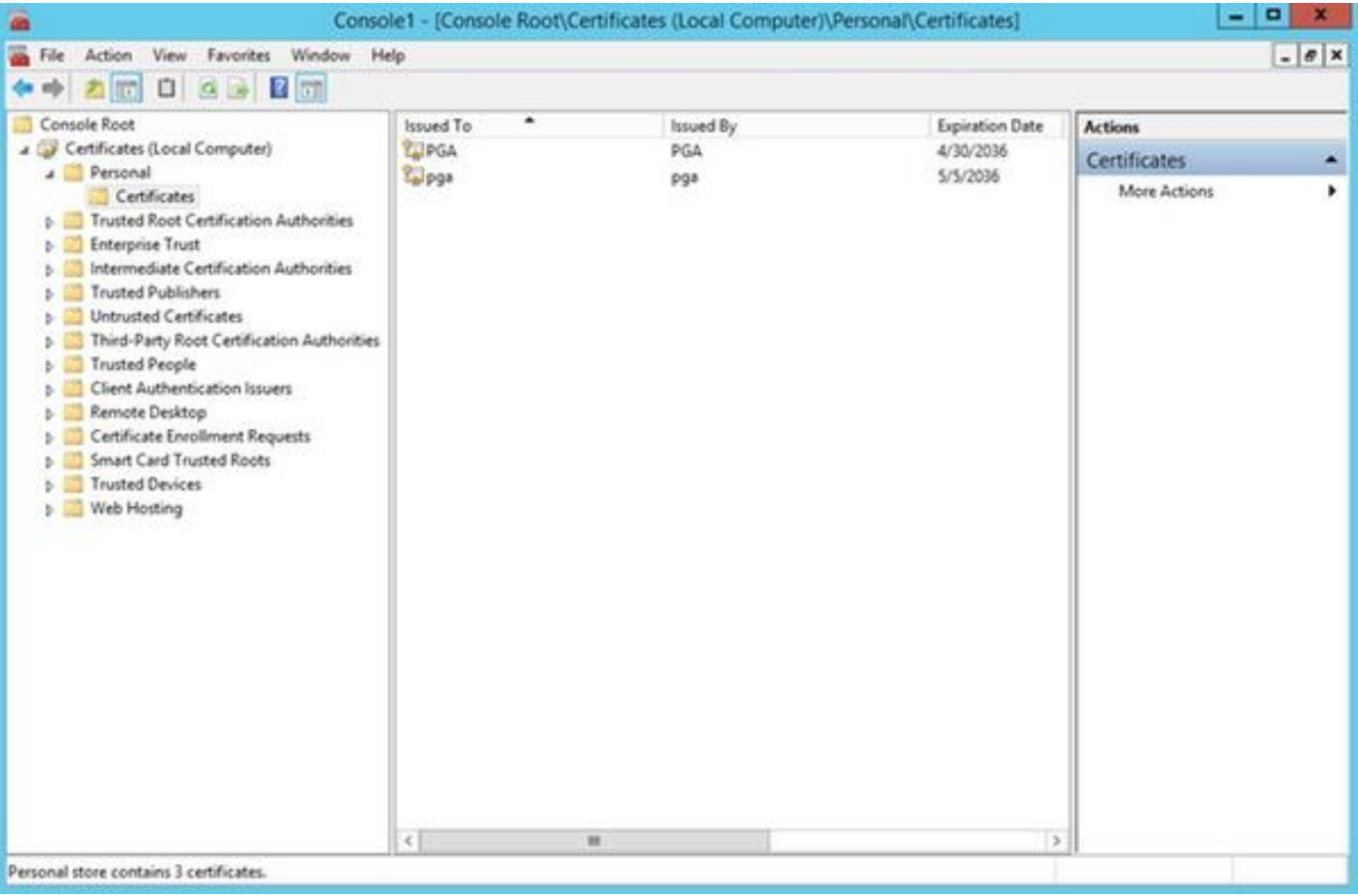

在操作窗格中,選擇更多操作> 所有任務>匯入。

按一下Next、Browse並選擇之前生成的證書,在下一個選單中確保將證書儲存設定為個人。在最後

一個螢幕上,驗證已選中Certificate Store和Certificate File,然後按一下Finish。

#### 繫結IIS證書

開啟CMD應用程式。

導航到Diagnostic Portico主資料夾。

**cd c:\icm\serviceability\diagnostics\bin**

刪除Portico工具的當前證書繫結。

**DiagFwCertMgr /task:UnbindCert** 繫結CA簽名的證書。

提示:使用某些文本編輯器(++記本)刪除雜湊中的空格。

使用之前儲存的雜湊並刪除空格。

**DiagFwCertMgr /task:BindCertFromStore /certhash:bc6bbe23b8b3a26d8446c252400f9264c5c30a29** 如果成功繫結證書,您應該看到輸出中的類似行。 "證書繫結有效" 使用此命令確保證書繫結成功。

**DiagFwCertMgr /task:ValidateCertBinding** 同樣,輸出中也應顯示類似的消息。 "證書繫結有效"

附註:預設情況下,DiagFwCertMgr將使用埠7890。

重新啟動診斷框架服務。

**sc stop "diagfwsvc" sc start "diagfwsvc"**

提示:可通過CMD工具中的tasklist命令檢查服務清單,特別是Portico服務名稱。

**tasklist /v**

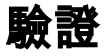

使用FQDN開啟「診斷框架」頁,該頁不應提示證書警告消息。

#### 退出計畫

如果您無法訪問Portico工具,可以重新生成自簽名證書並新增例外。 可以使用以下命令完成。

**DiagFwCertMgr /task:CreateAndBindCert**

### 疑難排解

在登入到Diagnostic Framework Portico工具時不要使用IP地址。您仍會收到證書警告,因為 FQDN必須與證書CN欄位中指定的值匹配。

驗證所有伺服器是否都與NTP源同步。

**w32tm /monitor**

如果您嘗試使用主體替代名稱(SAN)或橢圓曲線數位簽章演算法(EC DSA)或4096金鑰長度證書 — 首先確定它不是特定於這些功能之一。

### 相關文章

[UCCE\PCCE — 在2008伺服器上獲取和上傳Windows Server自簽名證書或證書頒發機構\(CA\)證書](/content/en/us/support/docs/customer-collaboration/unified-contact-center-enterprise-1101/200288-UCCE-PCCE-Procedure-to-obtain-and-uplo.html) [的過程](/content/en/us/support/docs/customer-collaboration/unified-contact-center-enterprise-1101/200288-UCCE-PCCE-Procedure-to-obtain-and-uplo.html)

[在思科語音作業系統\(VOS\)中通過CLI配置CA簽名的證書](/content/en/us/support/docs/security-vpn/certificate-authority-ca/200753-Configure-CA-Signed-Certificate-via-CLI.html)